## **EE 354 Fall, 2013 Simulation Notes**

- 1. Create a new project in µVision4 using AT89C51CC03 processor.
- 2. Enter the c-code that you want to simulate. Your c-code should use the A/D converter. Here is some sample code which outputs the A/D converter to port 2.

```
//AtoDTest.c
#include <at89c51cc03.h>
//Takes the input from the A/D converter channel 0 and
// sends it to P2 and P3. Assumes P2 has D/A triggered
// by bit P4.0. P2 holds 8 MSBs.
void main (void) 
   {unsigned char tmp; 
   ADC = 0 \times 01; // P1.0 = ADC[0]
    ADCON = 0x20; // Enable ADC Function
   ADCLK = 0x00; // Prescaler to 0
   EA = 0; //Turn off interrupts
   while(1) \frac{1}{2} // Loop Forever
     {ADCON &= 0xF8; // Reset ADC Channel Select
     ADCON = 0x00; // Select ADC = Ch0
      ADCON |= 0x20; // Use Standard mode
     ADCON = 0x08; // Start ADC Convert
     tmp = (ADCON & 0x10); // Get done bit
      while(tmp != 0x10) // Loop until complete
       tmp = (ADCON & 0x10); P2 = ADDH; // Send 8 MSB to P2
     P3 = ADDL;P4 \theta = \theta; \frac{1}{2} // Low going pulse to D to A
     P4 \theta = 1; // write line
     ADCON &= 0 \times EF; // Clear ADEOC = 0 } 
 }
```
3. To simulate a sine wave on the A to D input

 $File \rightarrow New$ 

Enter the following simulation code

```
//
// Generate Sine Wave Signal on AD Channel 0
//
signal void ADC(void) 
 {float amplitude; // peak-to-peak voltage
  float frequency; // output frequency in Hz<br>float offset; // voltage offset
  float offset; \frac{1}{2} // voltage offset<br>float duration; // duration in See
                         // duration in Seconds
   float val;
   long i, end; 
  amplitude = 2.3;<br>
offset = 1.0;
           = 1.0;frequency = 100; //Change this to whatever is needed
  duration = 0.1;
  printf ("Sine Wave Signal on AD Channel 0.\nn");
  end = (duration * 100000);for (i = 0 ; j \in i++) {// Runs signal continuously
    val = (float)i*(0.00001);AINO = \sin(2*3.14159*frequency*val) + \text{offset};<br>swatch (0.00001); // in 10 uSec
                                            // in 10 uSec increments
   }
}
```
 $File \rightarrow SaveAs$  Save this file as Debugger.ini in the project file.

4. Click on Project  $\rightarrow$  Options for Target1  $\rightarrow$  Debugger tab

5. For the initialization entry click on the button with "…" on it and locate the Debugger.ini file you just saved.

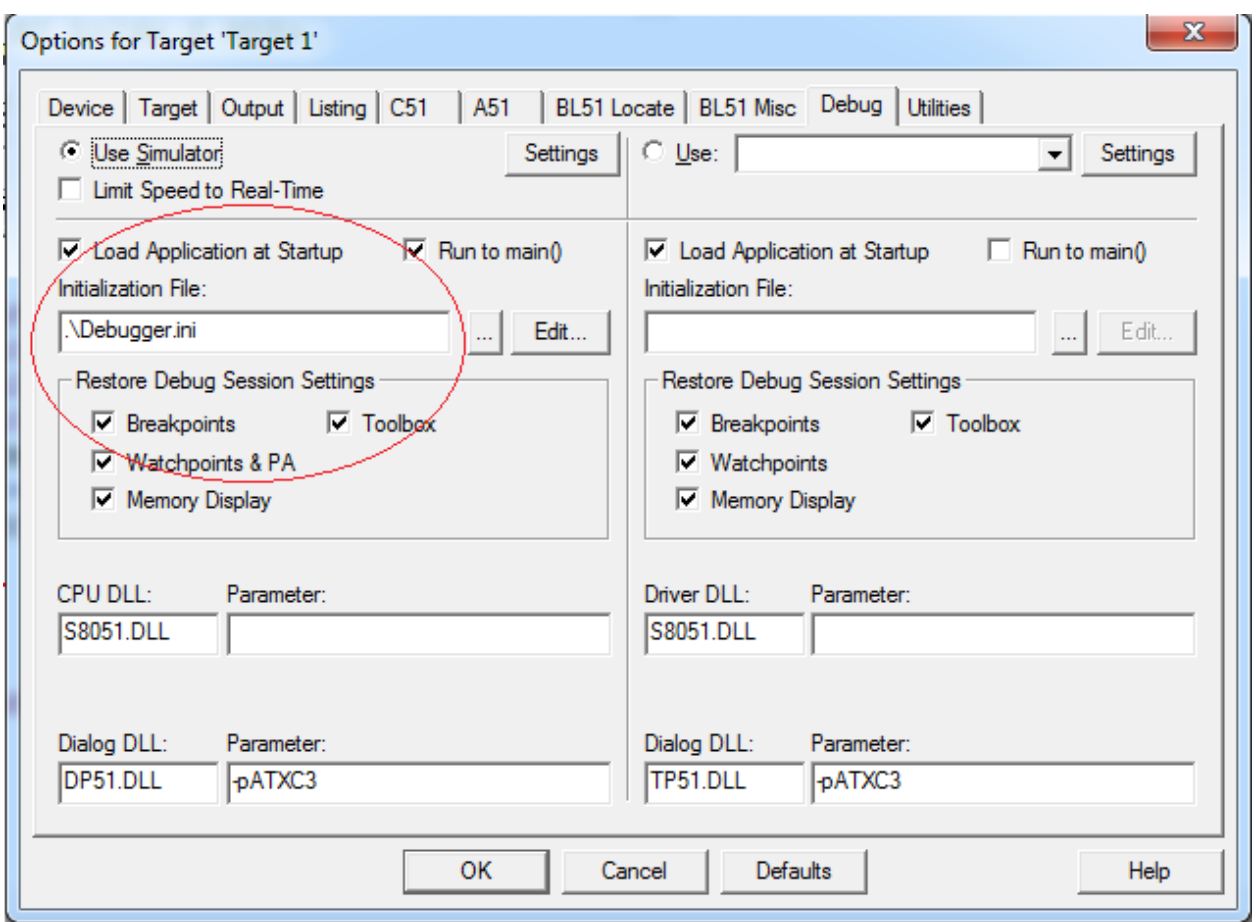

- 6. Under the options dialog you must also specify that you want a hex file produced if you are going to implement this program on your board.
- 7. Click OK and build project
- 8. *After* successful build run debugger Debug → Start/Stop Debug Session
- 9. In Debugger: View  $\rightarrow$  analysis window  $\rightarrow$  Logic analyzer Window
- 10. In Logic analyzer click on SetUp. Push Insert key and enter AIN0 as the signal name. The signal range should default to 0 to 5 volts. Your setup window should look like that shown below. You may also want to enter other signals. For example, if you want to see Port 2, push the Insert Key and enter port2.
- 11. Close the setup window.
- 12. At the bottom of the screen there should be a Output window. If not use the View menu to bring it up. The output window will look like that shown below. Type ADC() on the command line as shown and push return.
- 13. Run the simulation for a few seconds and then stop it. Look at your output in the logic analyzer simulation window.

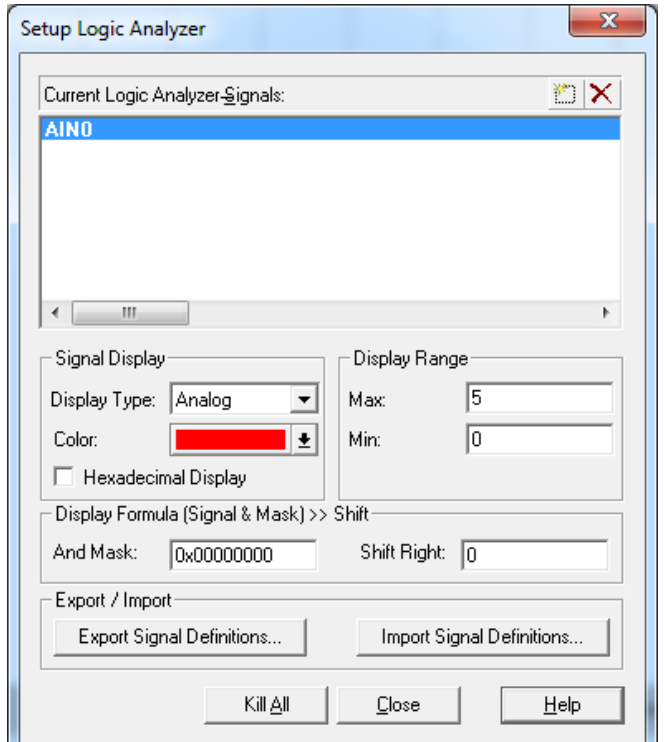

**Setup Window for Logic Analyzer**

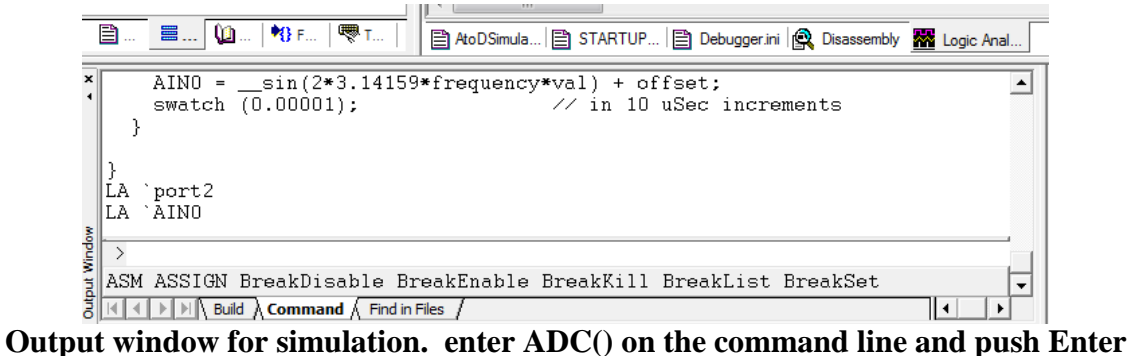

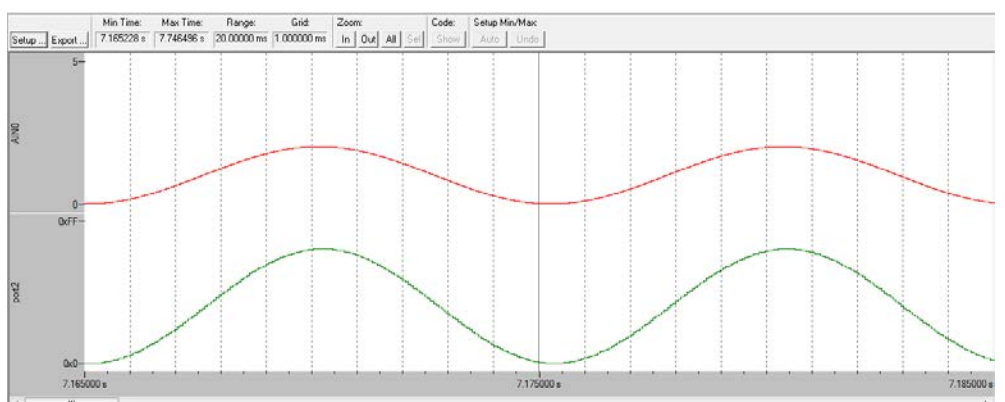

**Logic simulator output window. ADC on top, port2 on bottom.**